## **The video recording steps of PPT presentation**

**Step1** Open the PPT that you want to record, then click the "**Slide Show**" and "**Record Slide Show**" **button**. According to your needs, click the " **Record from Beginning**" **button.**

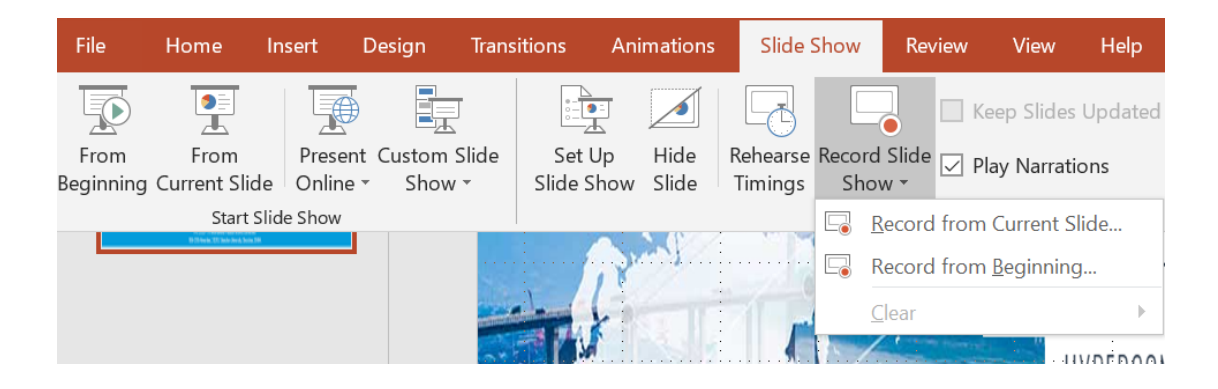

**Step2** Click the icon at the bottom right of the screen, then turn the **microphone** on and turn the camera on.

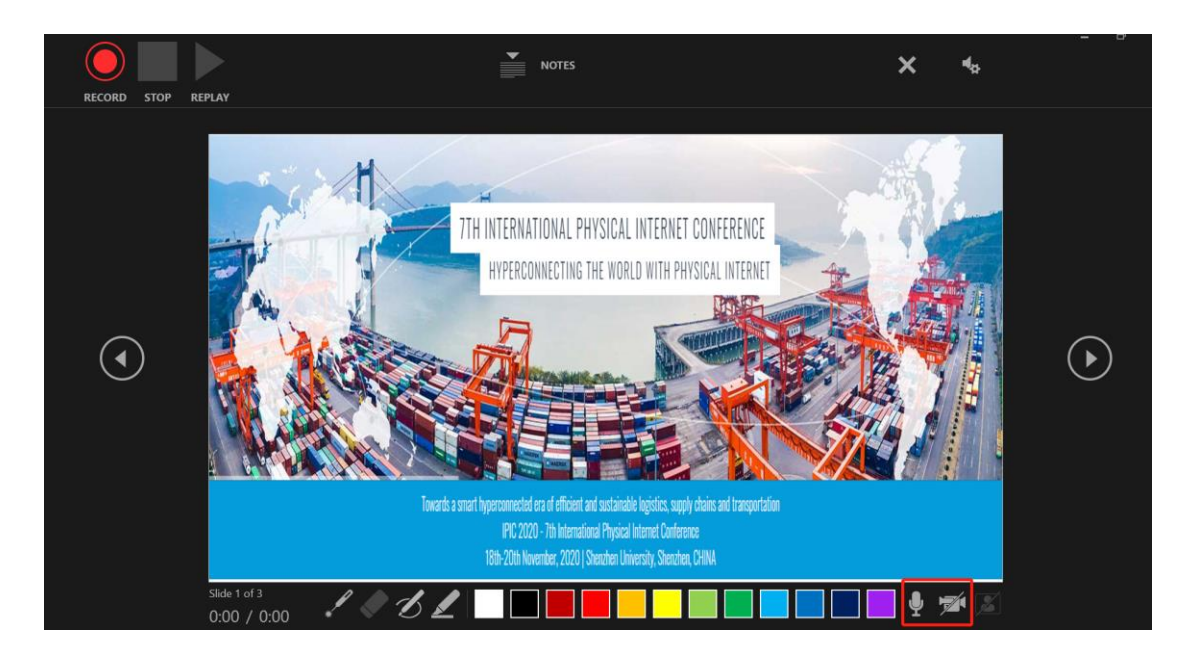

**Step3** Click the **red "record" button** at the top left of the screen, and you can proceed with your POWERPOINT presentation.

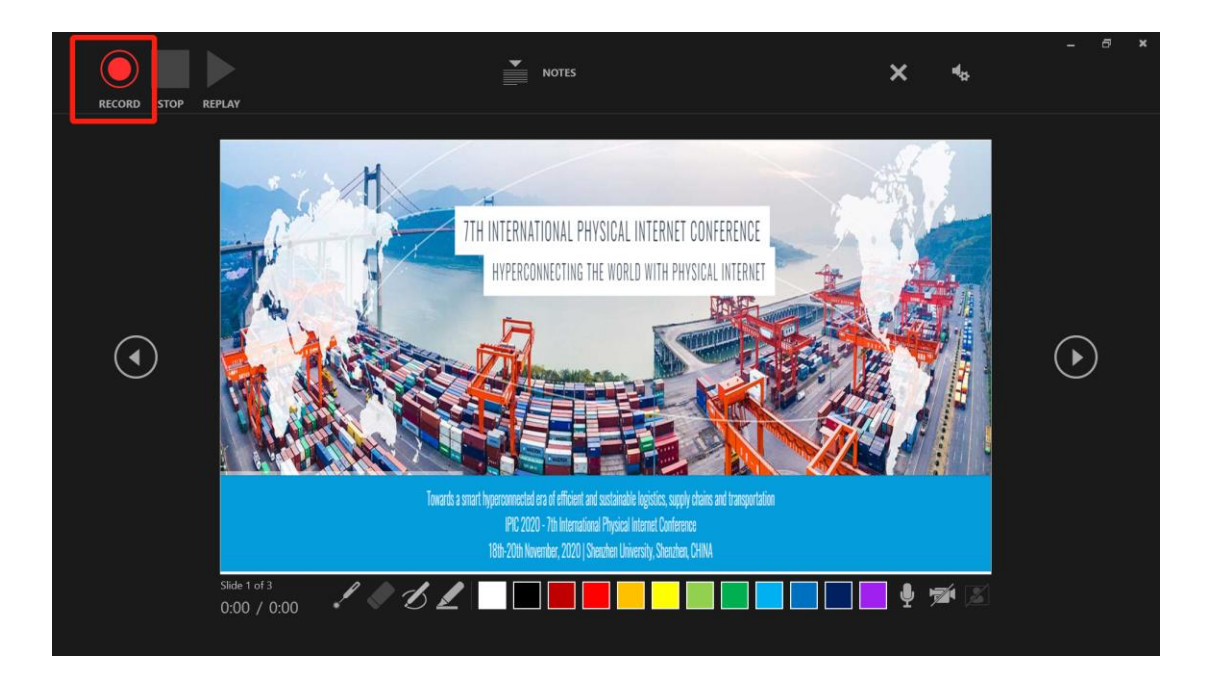

**Step4** After the PPT presentation, click the **"stop" button** at the top left of the screen and finally close the interface. The recorded audio PPT can be heard during the slide show.

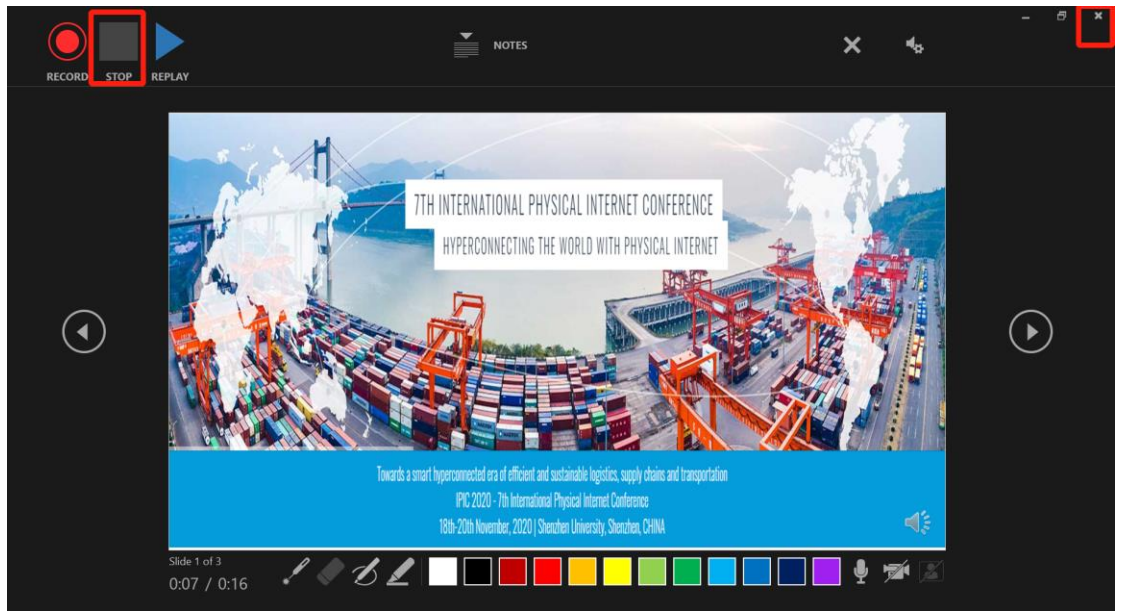

## **Step5** After returning to the PPT interface, click **the "File" button** at the top left, and then click **the "Save as" button**. Finally select the file save **format as "MPEG-4 Video"**, and click "**Save" button**.

The PPT presentation with audio is stored in your file and sent to the IPIC sponsor.

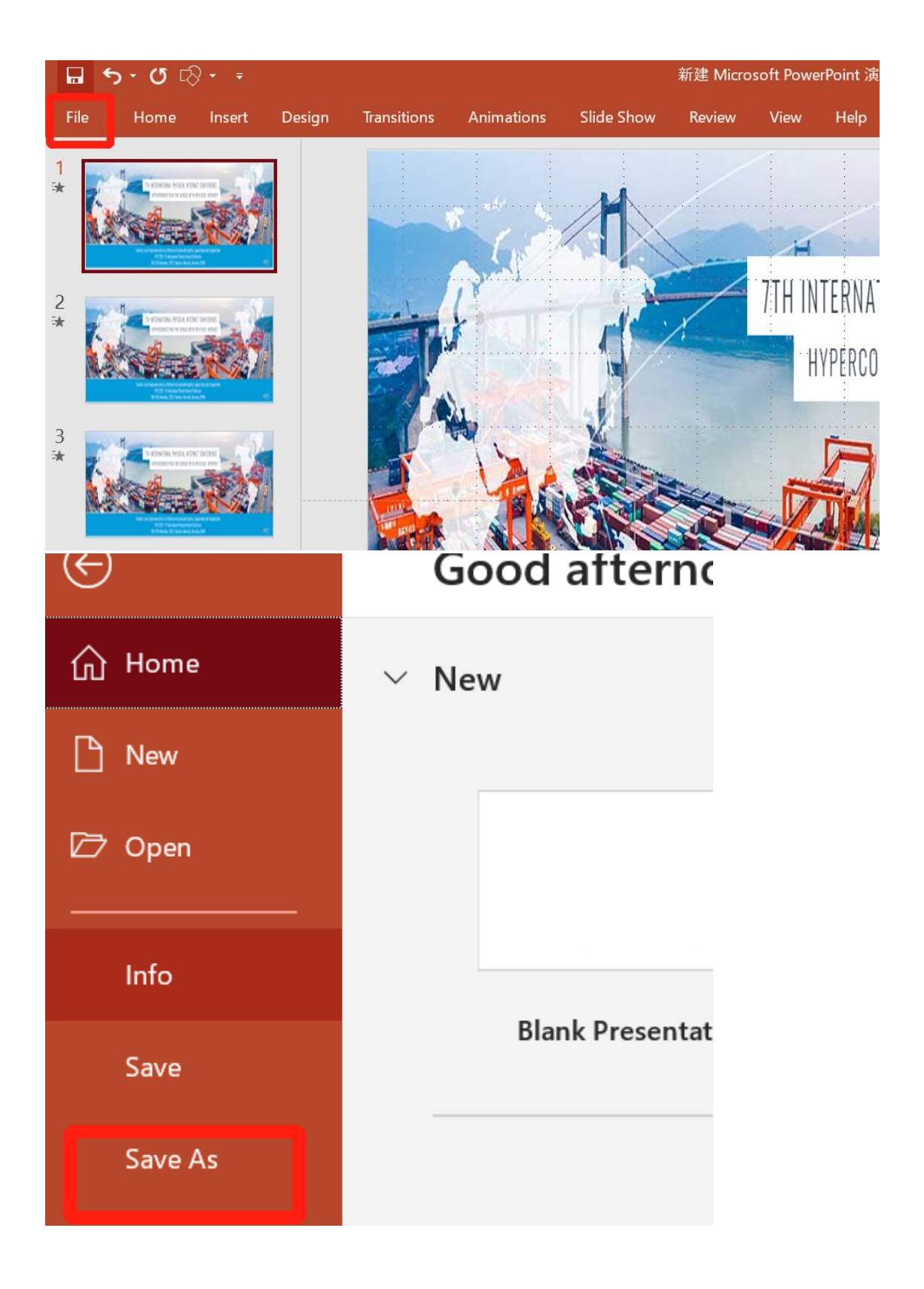

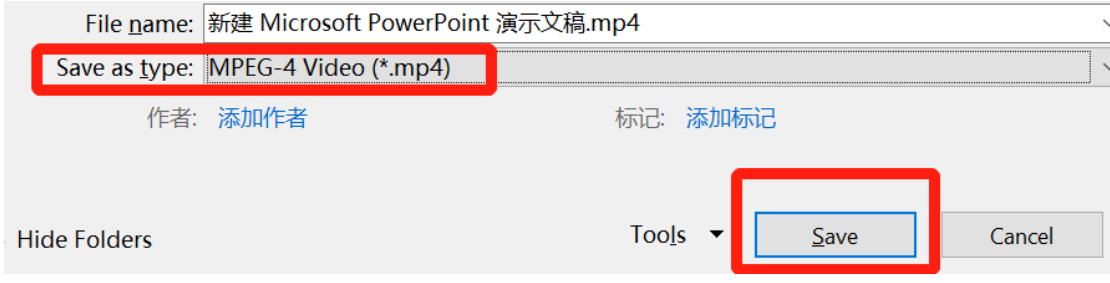

## **中文版**

## **PPT 演讲视频的录制步骤**

**步骤 1** 打开演讲 PPT,点击"**录制放映幻灯片**" 按钮。然后点击**"录制幻灯片演示"**按钮 和"下 方对应的**"从头开始录制"。**

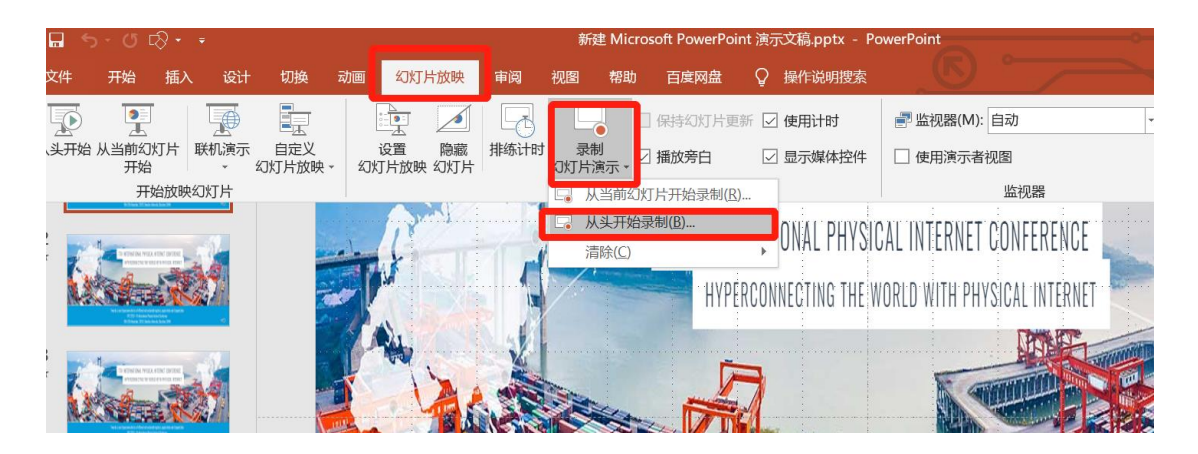

**步骤 2** 点击界面右下方的**麦克风**和摄影机**图标**, 即可打开麦克风和摄影机。

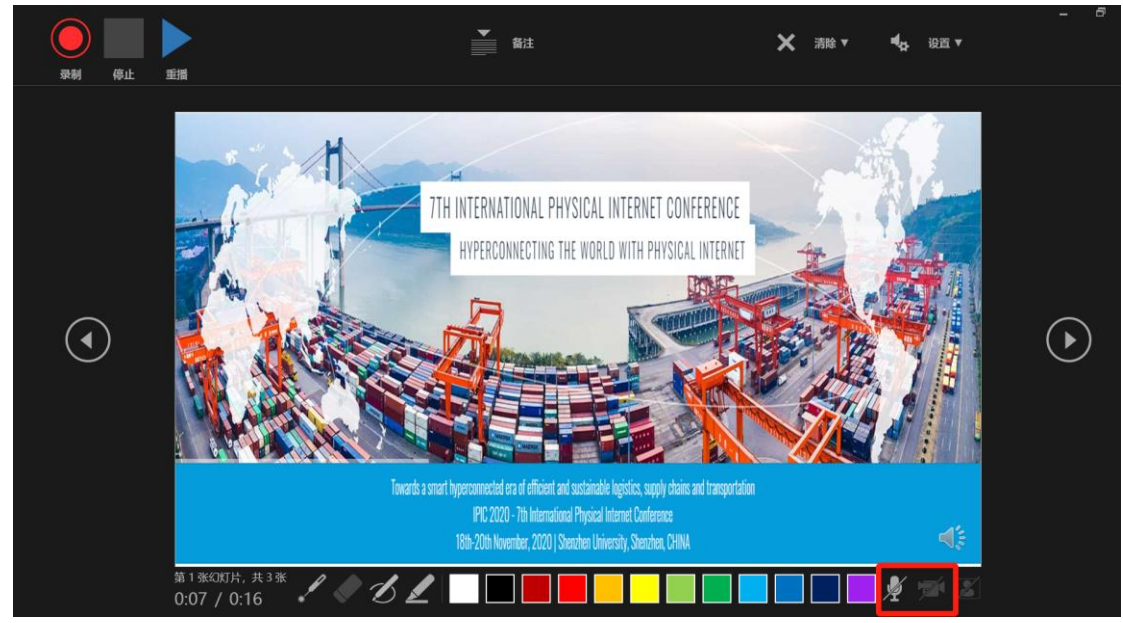

**步骤 3** 点击屏幕左上方的红色**"录制"**按钮,倒计时开始后你就可以进行 PPT 演讲音频

录制。

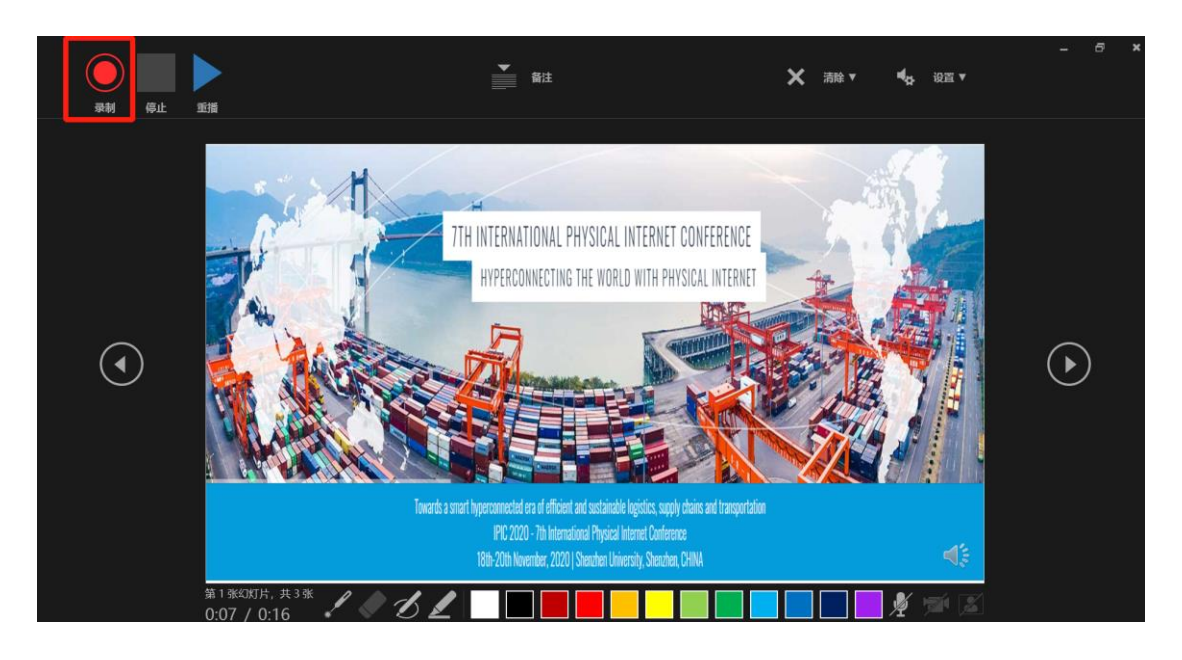

**步骤 4** PPT 演讲结束后,点击屏幕左上方的**"停止"按钮**和右上方**关闭按钮。**离开 幻灯片录制界面后,点击幻灯片播放就可以听到你的演讲音频了。

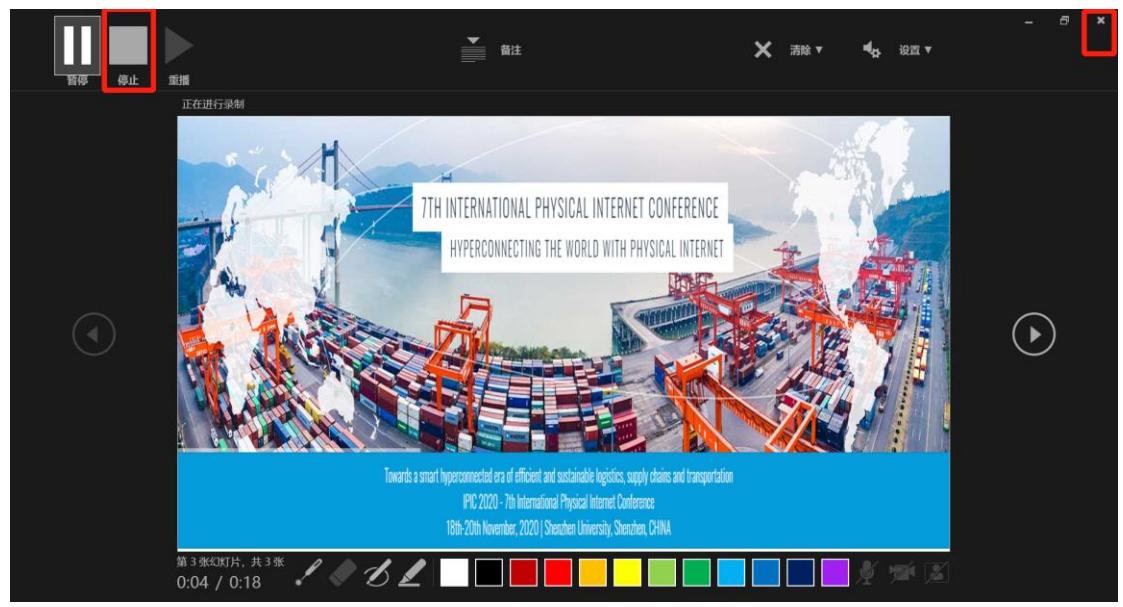

**步骤 5** 回到 PPT 界面,点击**"文件"**以及**"另存为"按钮**。出现保存界面后,选择**保存类型** 为**"MPEG-4 Video"格式**,然后点击**"保存"按钮**。PPT 演讲音频被保存在你所选文件夹, 最后根据 IPIC2020 主办方要求进行传送。

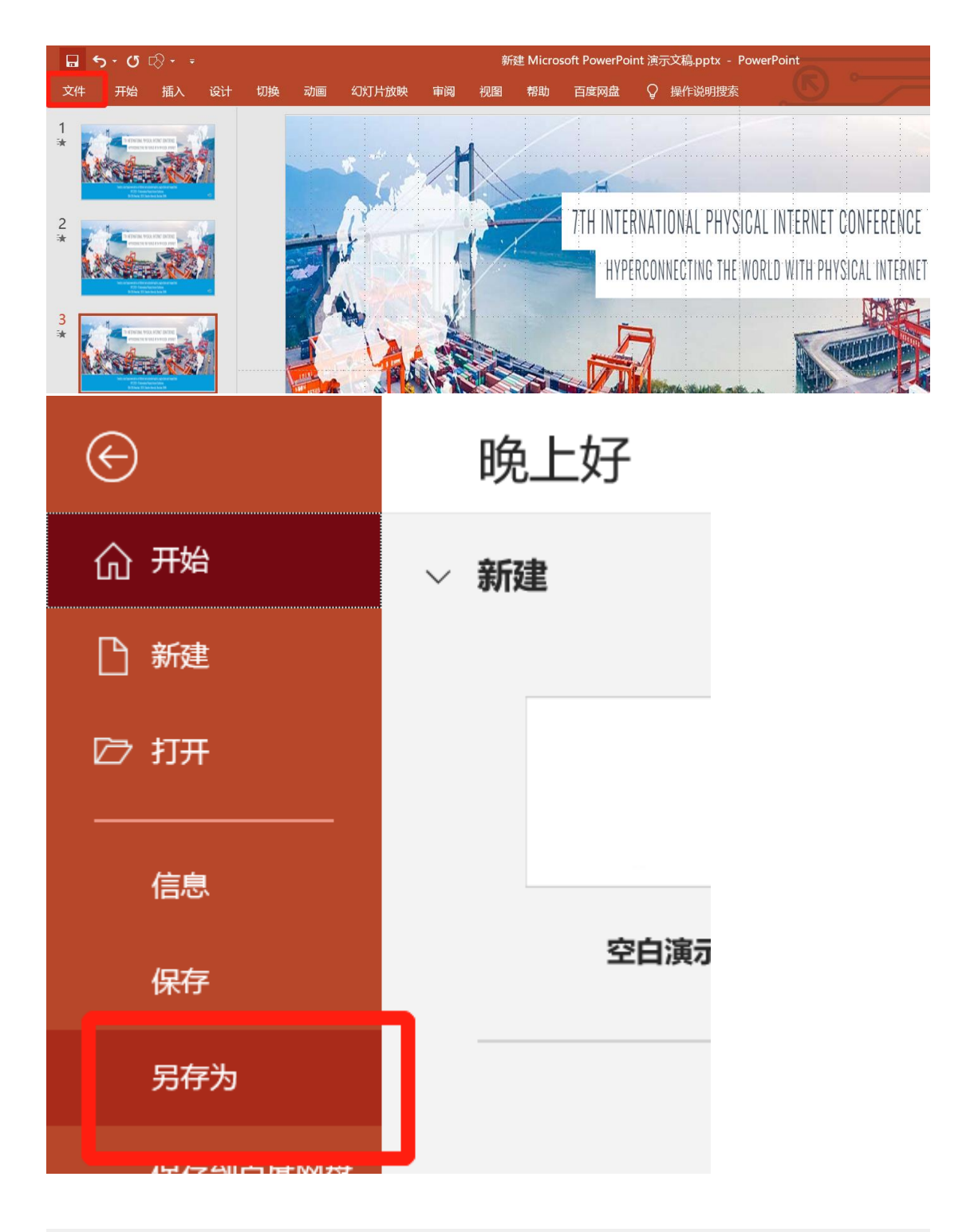

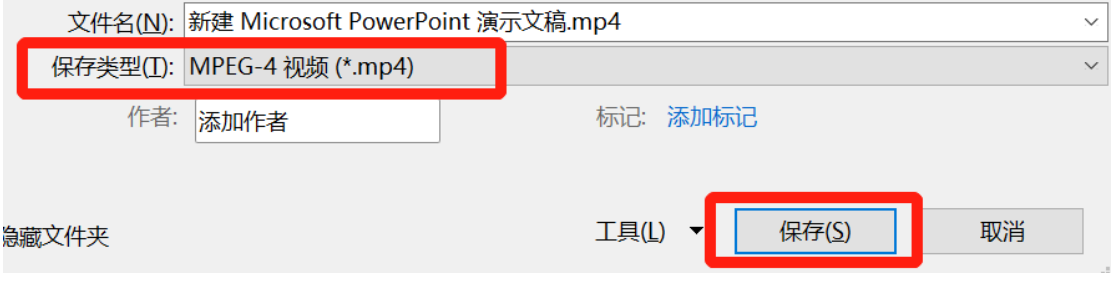